# **TECHNICAL PITCH**

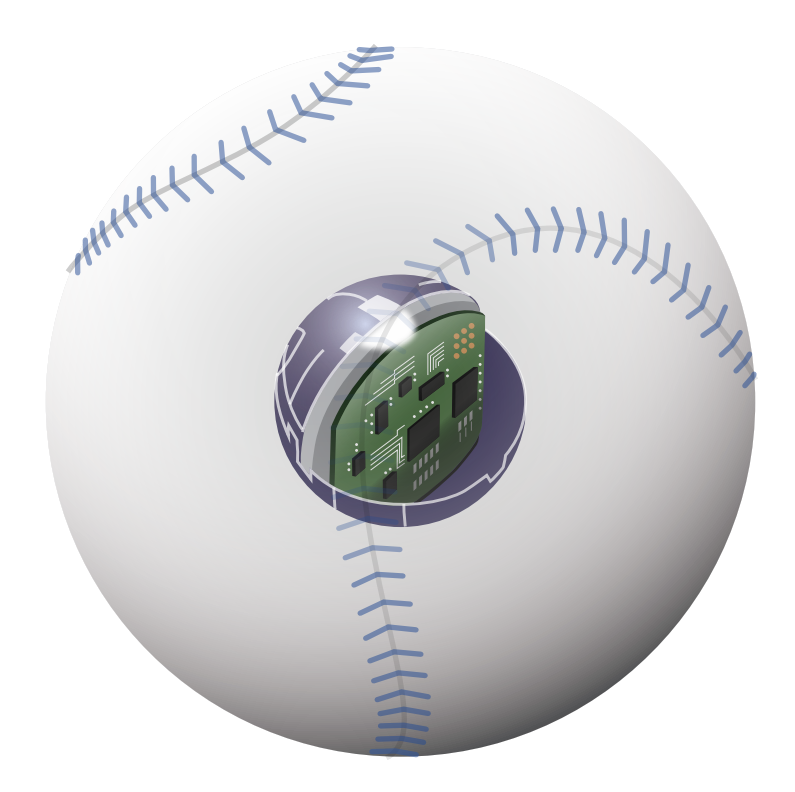

# クイックガイド

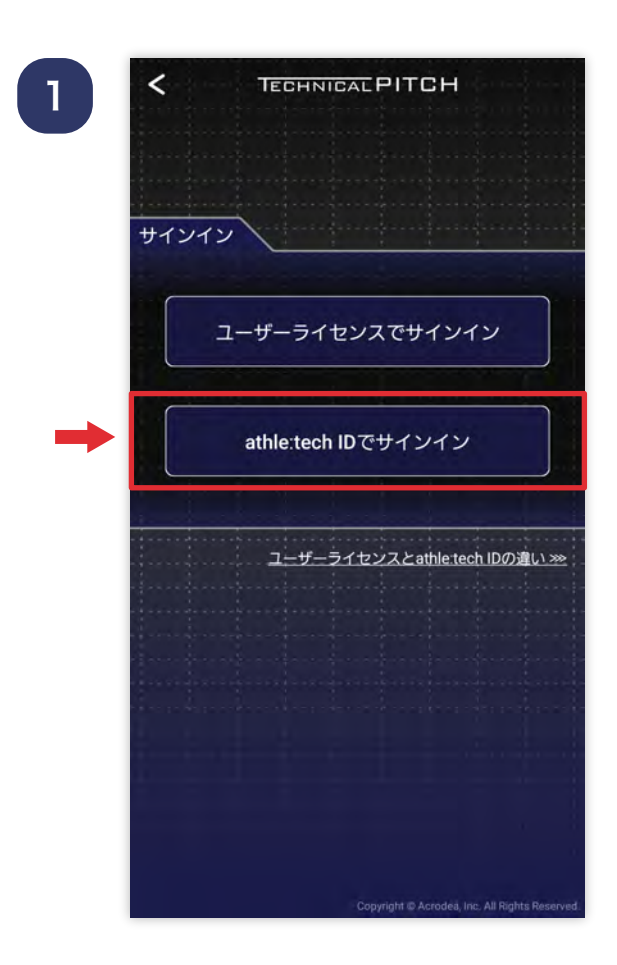

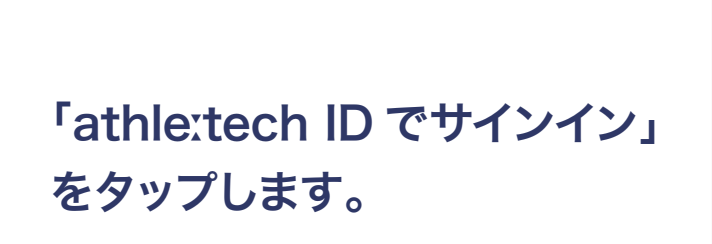

 $\begin{bmatrix} 2 \end{bmatrix}$ 

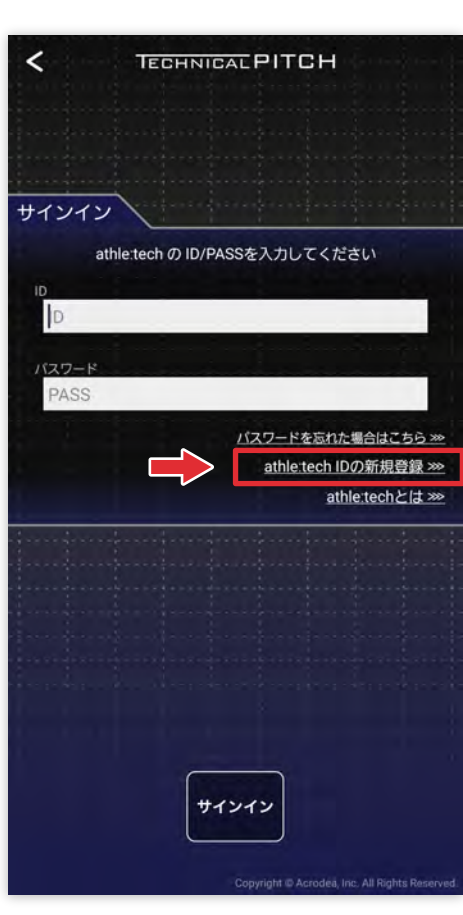

「athleːtech ID の新規登録」 をタップします。

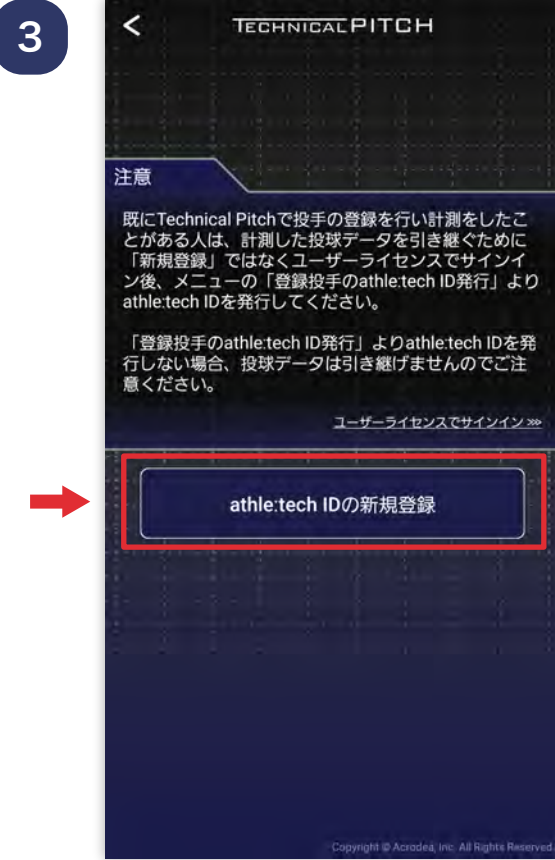

注意事項を確認した後、下部の 「athleːtech ID の新規登録」 ボタンをタップします。

4

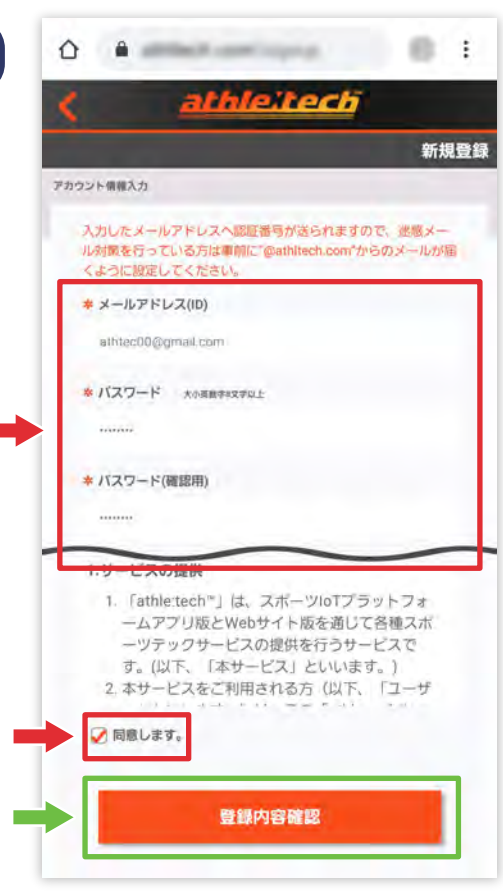

新規登録画面が開きますので、 「ID( メールアドレス )」 「パスワード」など必要な 項目を全て入力し、利用規約に 同意の上、「登録内容確認」 ボタンをタップします。

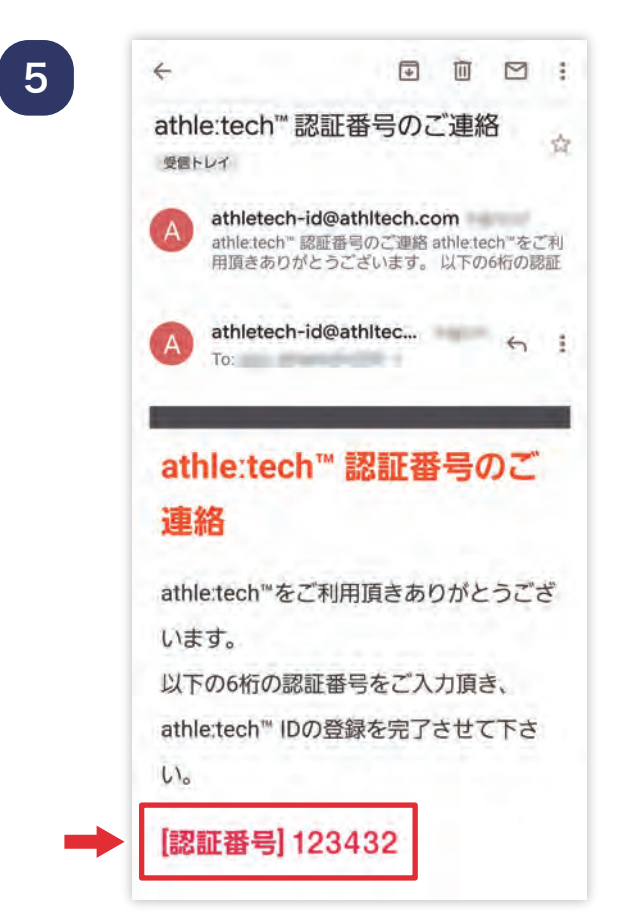

#### 入力した ID( メールアドレス ) 宛に認証番号が届きます。

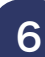

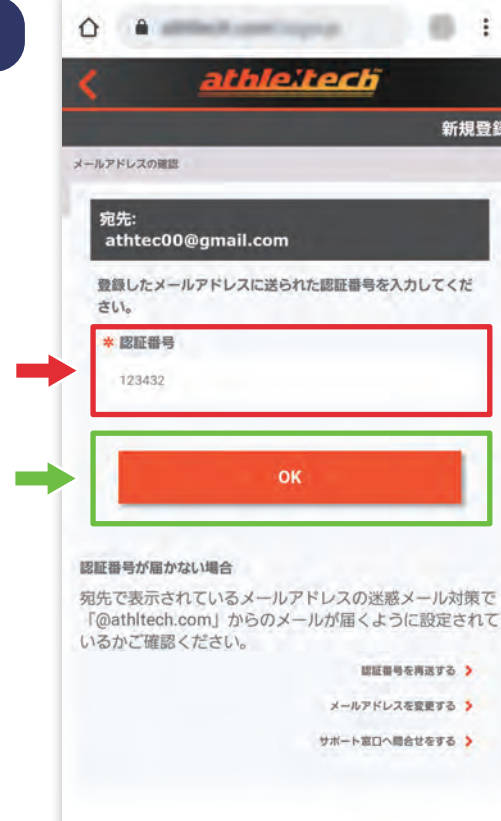

届いた認証番号を入力し、 「OK」ボタンを押すと 「アスリーテック」への加入が 完了します。

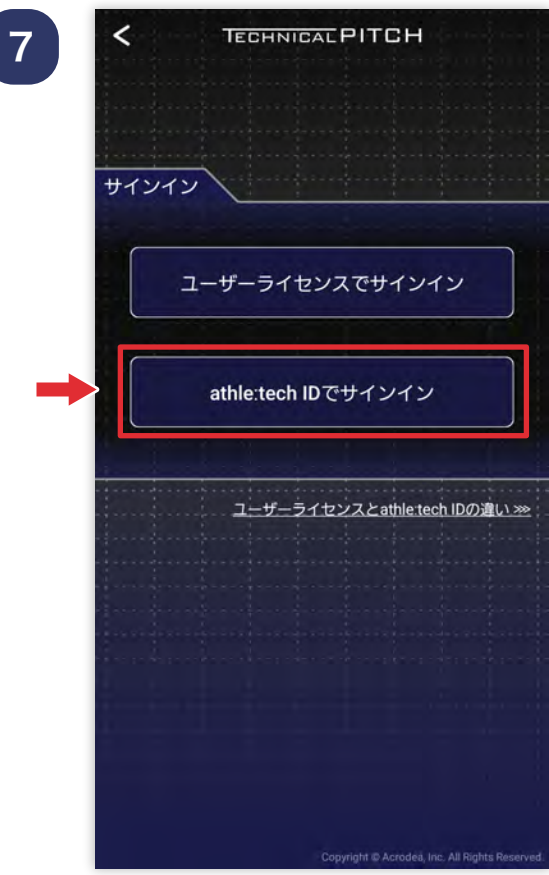

Technical Pitch のアプリに 戻り「athleːtech ID で サインイン」をタップします。

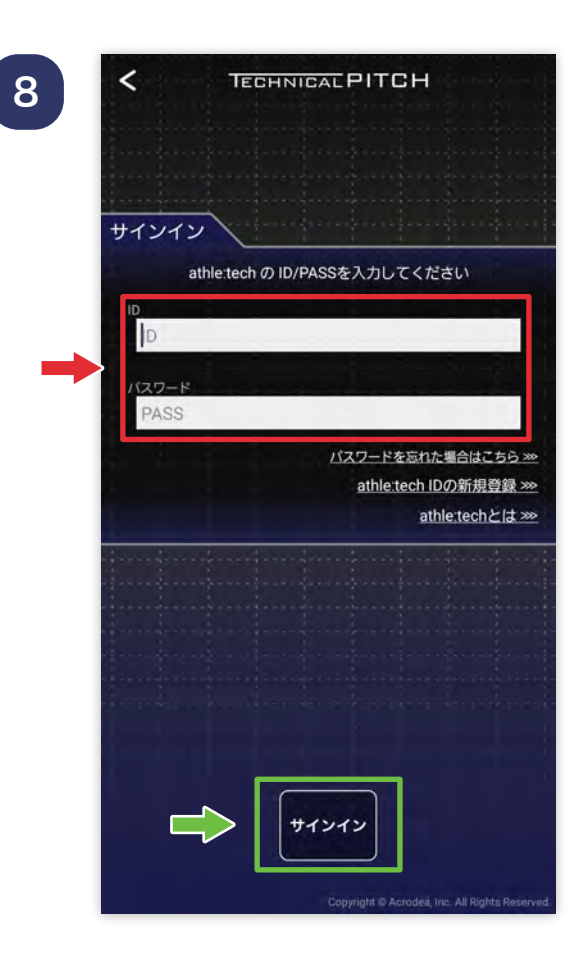

ユーザー ID、パスワードを 記入して、Technical Pitch アプリにサインインします。

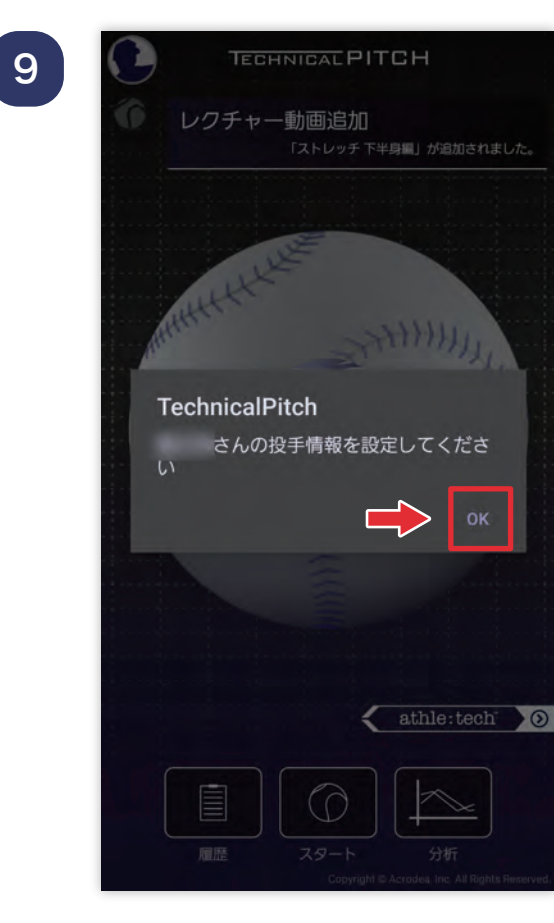

#### 投手情報を設定していきます。 ポップアップの OK をタップ してください。

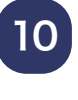

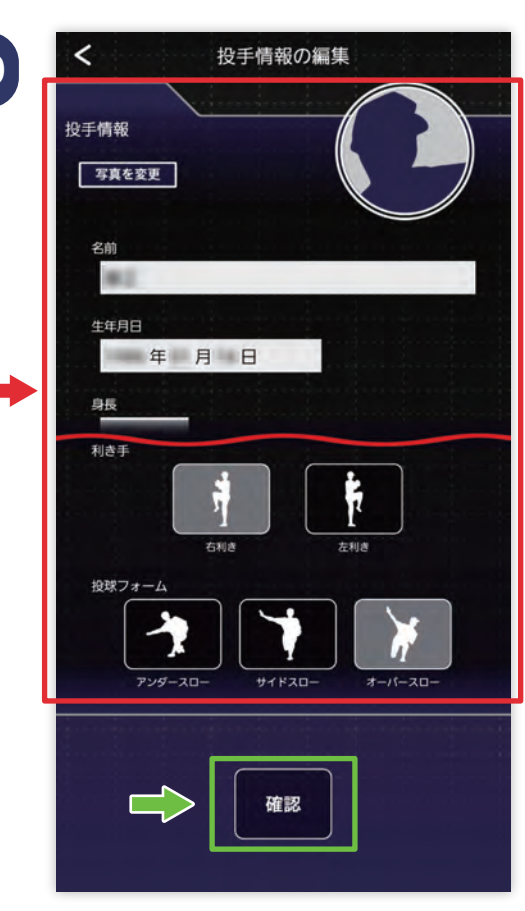

投手情報を記入選択し、 最下部の「確認」ボタンを タップします。

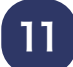

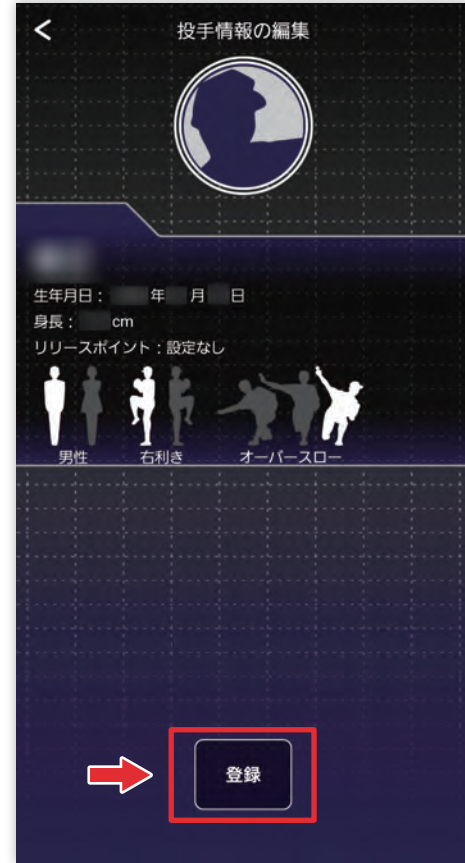

#### 投手情報を確認し、下部の 「登録」ボタンをタップします。

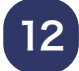

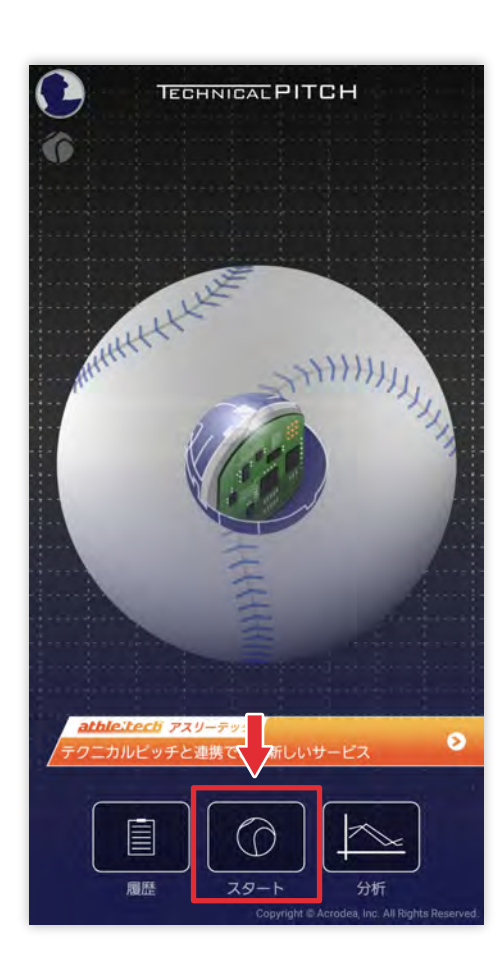

TOP 画面中央下にある 「スタートボタン」をタップします。

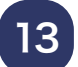

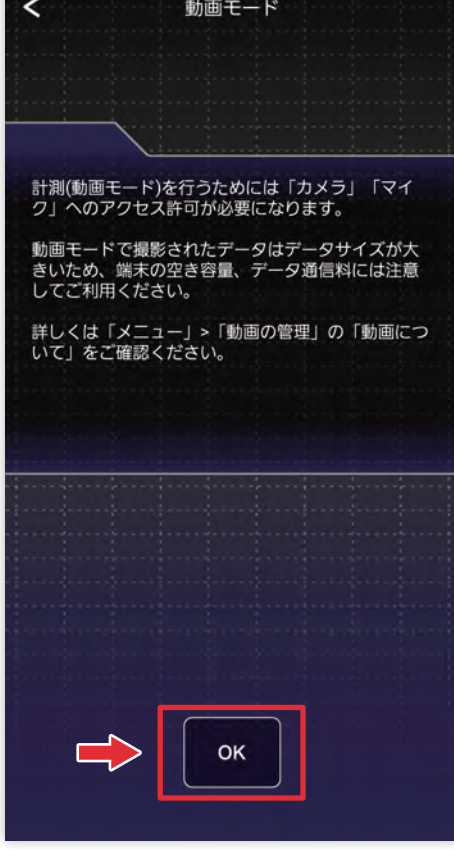

#### 注意事項を確認した後、下部の 「OK」ボタンをタップします。

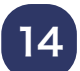

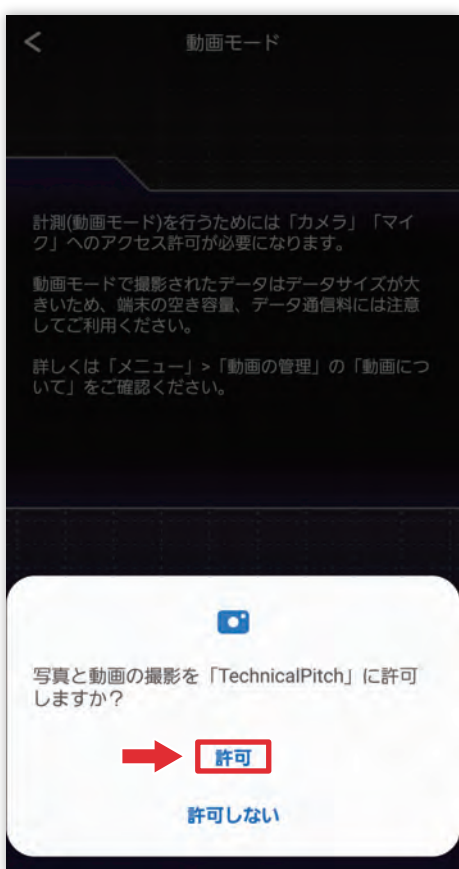

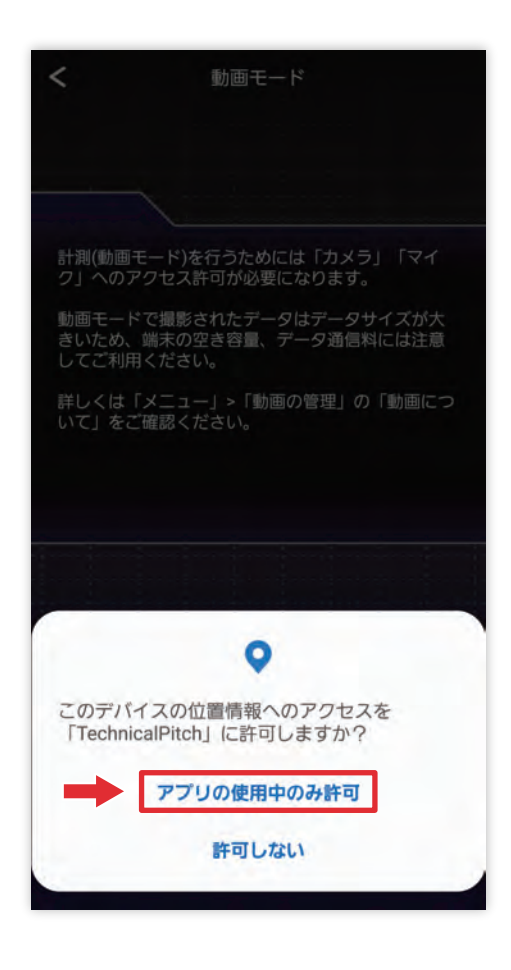

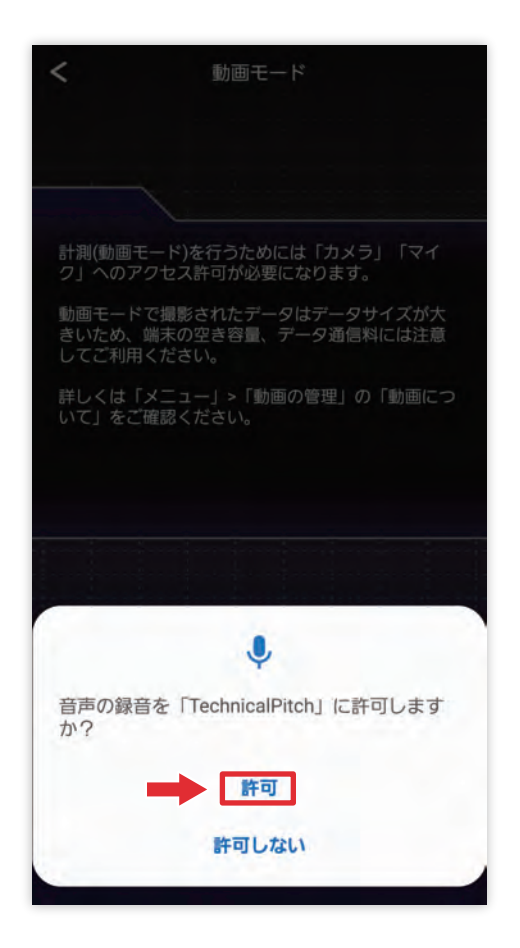

#### 写真や動画、位置情報、 音声録音等を「許可」します。

15

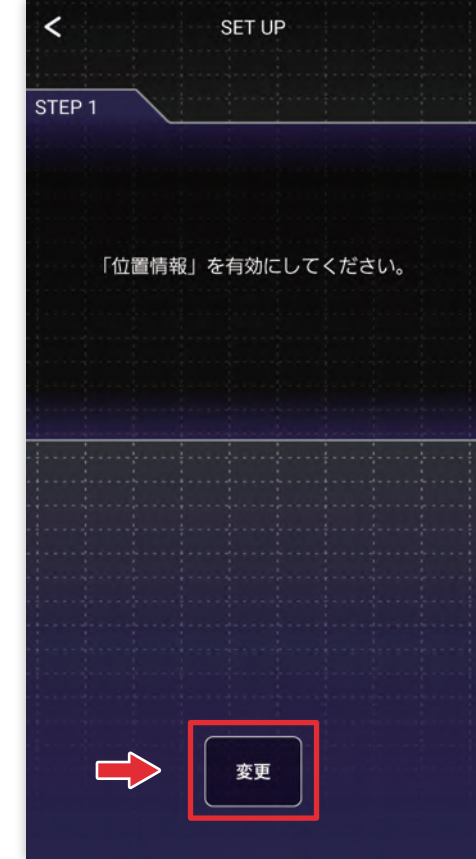

位置情報、Bluetooth を 下部の「変更」ボタンをタップ して有効にします。

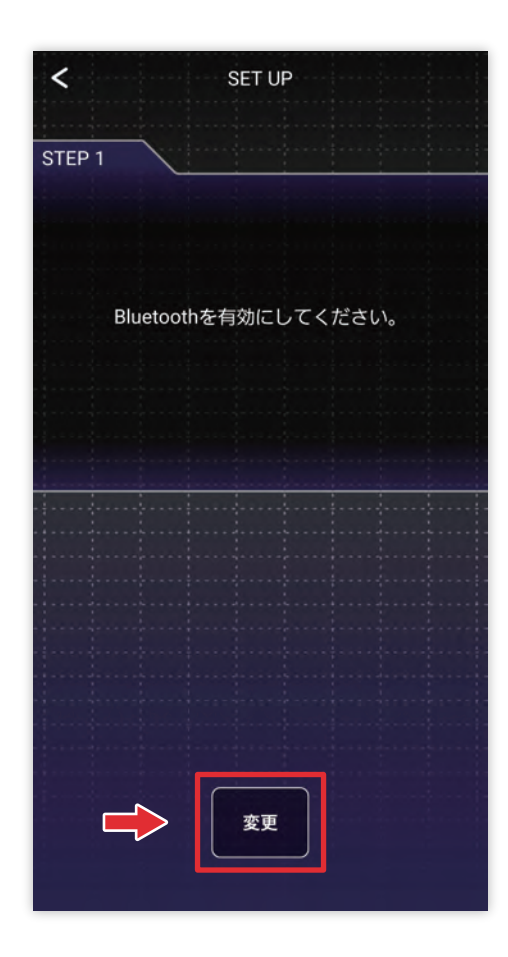

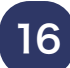

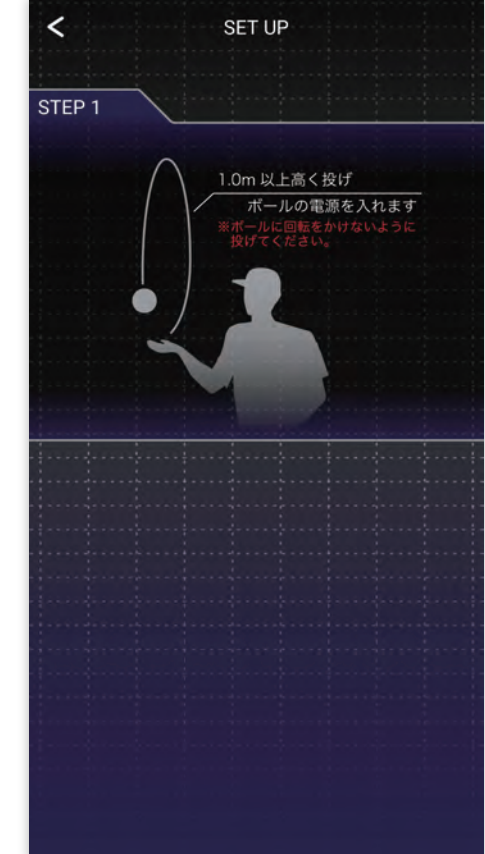

#### 1m以上高く投げボールの 電源を入れます。

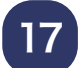

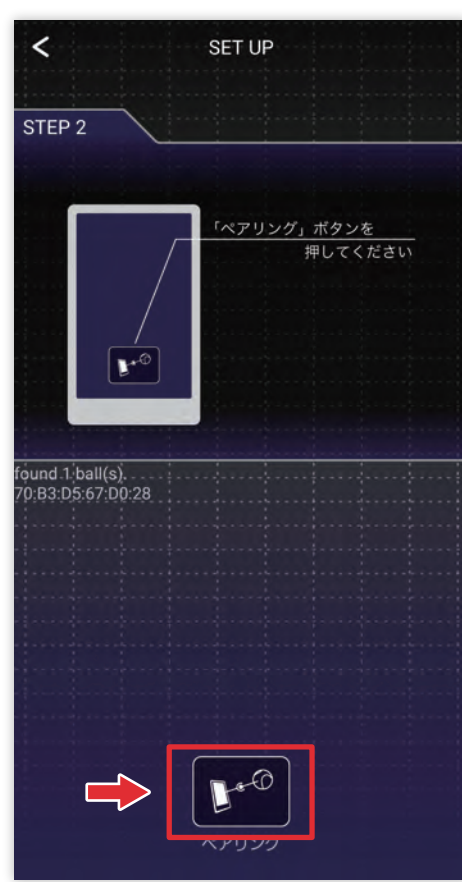

下部の「ペアリング」ボタンを タップします。

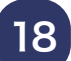

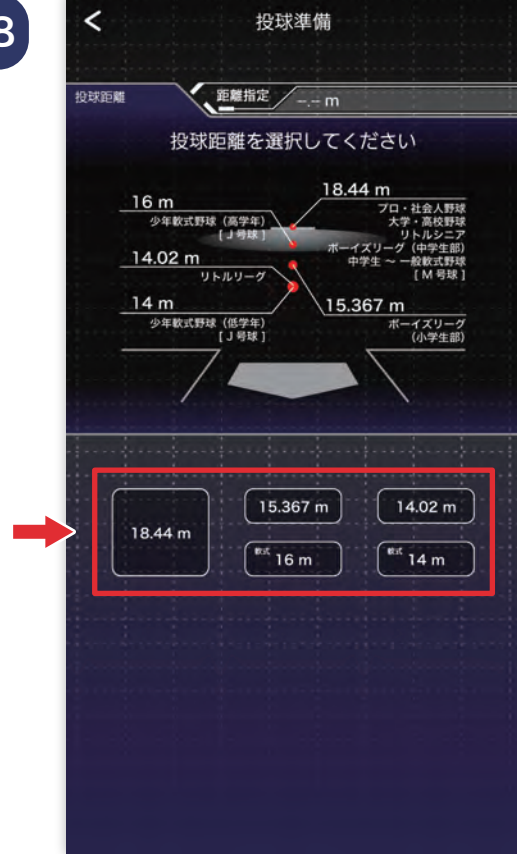

#### 投球距離を下部の 5 つの ボタンから選択します。

19

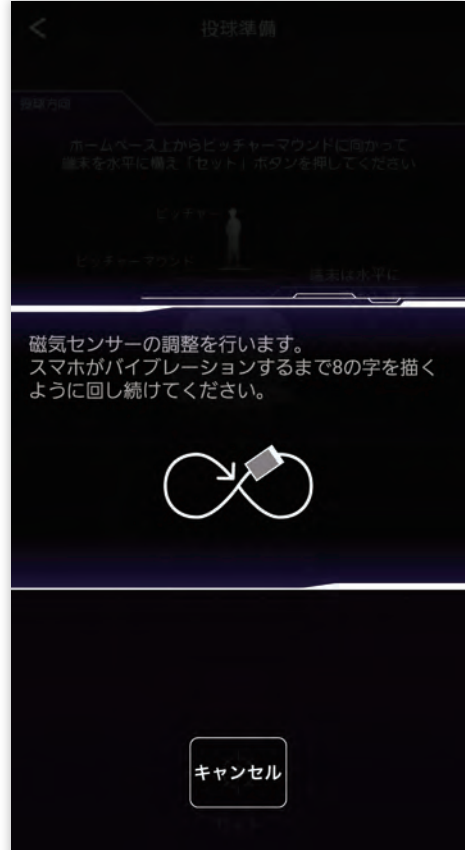

磁気センサーの調節を行います。 スマホがバイブレーションする まで、8 の字を描くように回し 続けてください。

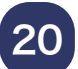

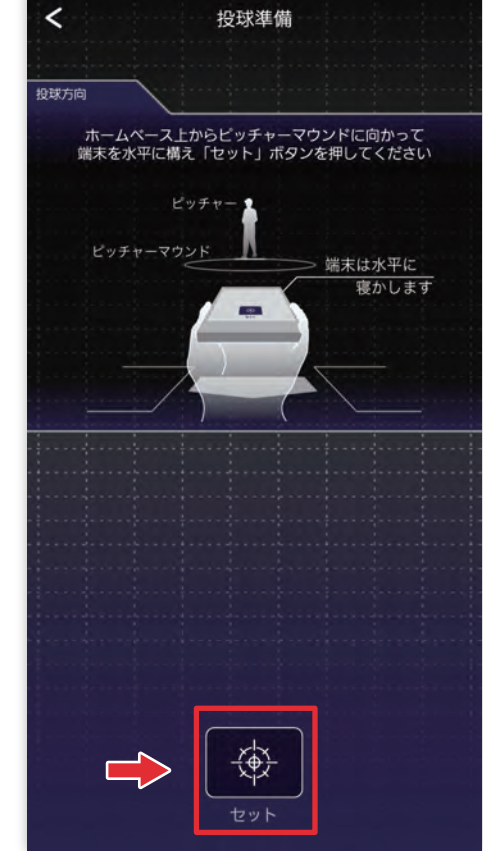

ホームベース上からピッチャー マウンドに向かって端末を 水平に構え下部の「セット」 ボタンをタップします。

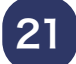

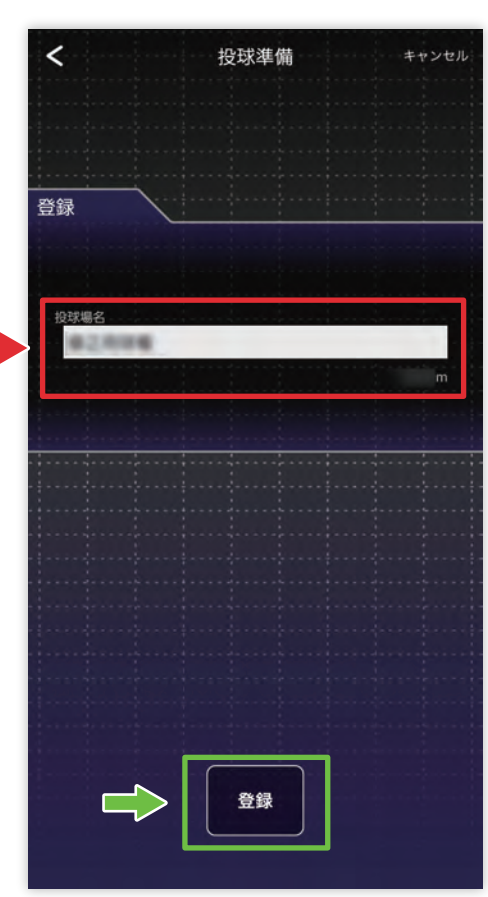

投球場を登録します。球場名を 記入し、下部の「登録」ボタン をタップします。

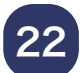

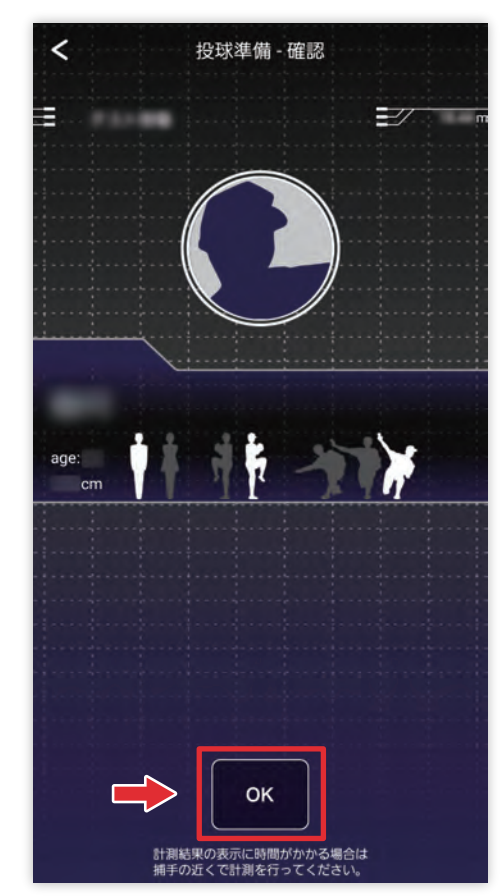

投球場、投球するピッチャーが 合っているか確認し「OK」 ボタンをタップします。

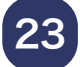

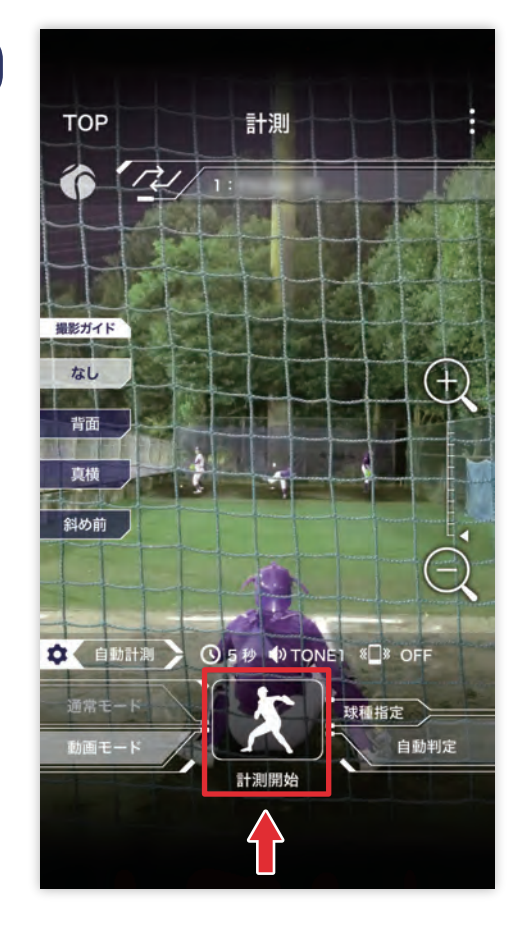

画面を見ながら撮影場所を 調節し、「計測開始」ボタンを タップしてから投球を開始します。

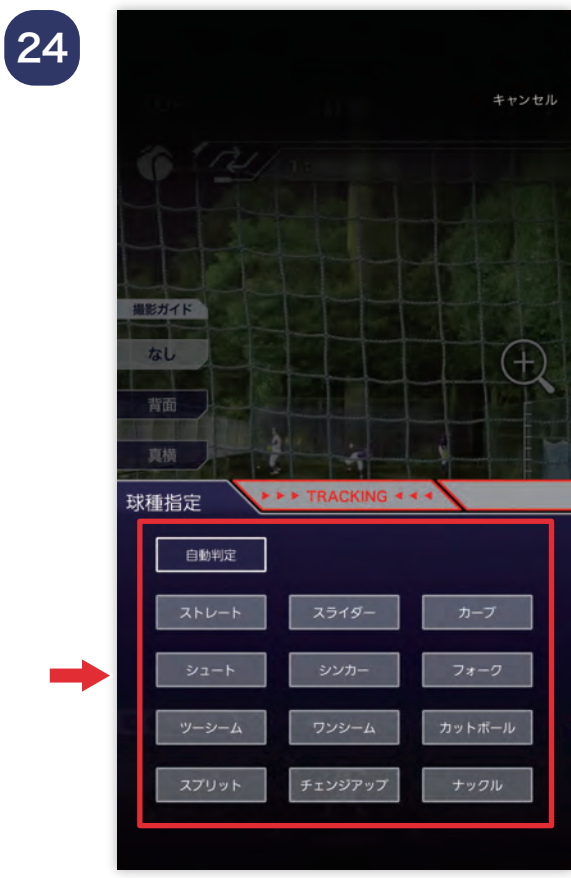

#### 球種は自動で判定しますが、 手動で変更することもできます。

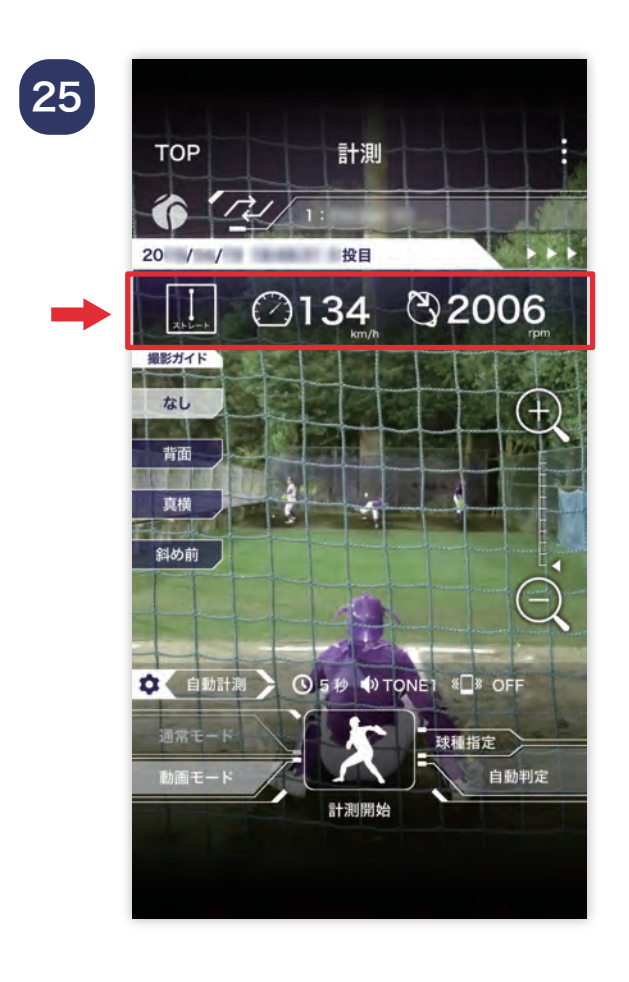

#### 計測が終了すると投手情報の 下に計測結果が表示されます。

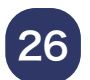

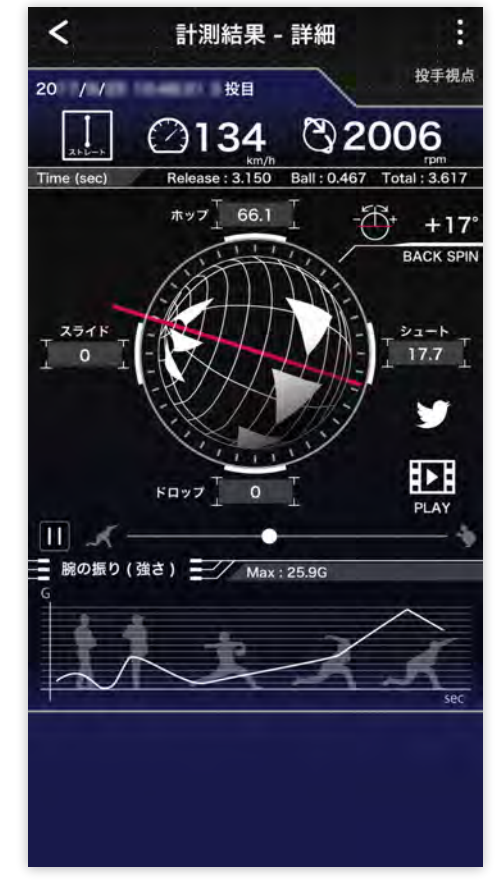

表示された計測結果を押すと、 より詳しい内容を確認する ことができます。

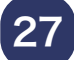

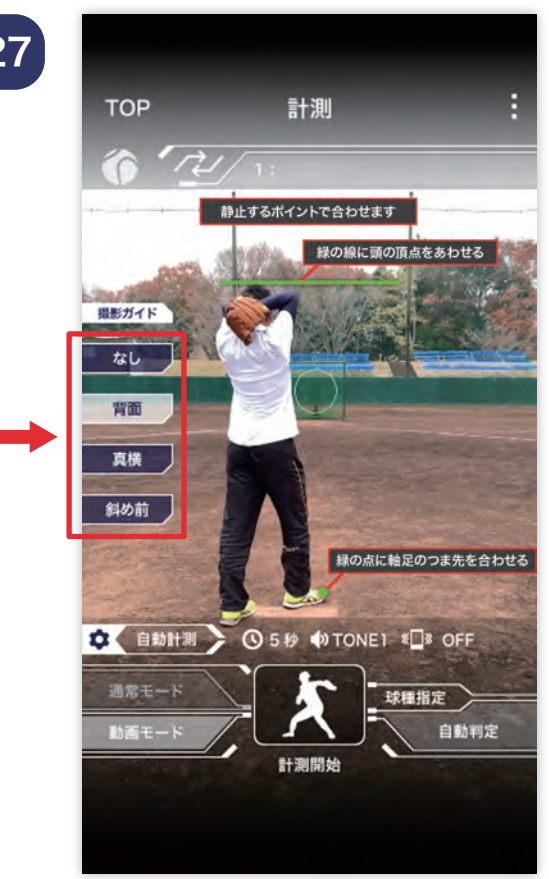

athle:tech( アスリーテック ) のフォームチェックを利用する 場合、画面左の撮影ガイドの 「背面」「真横」「斜め前」を 選択しピッチャーが静止する ポイントで緑線に頭の頂点、 緑点につま先を合わせた後 「計測開始」を押します。